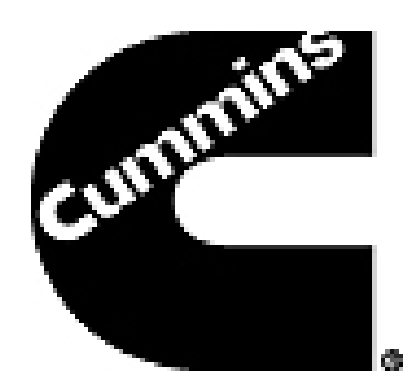

# **End User Manual: External IAM Implementation**

## **Document Information**

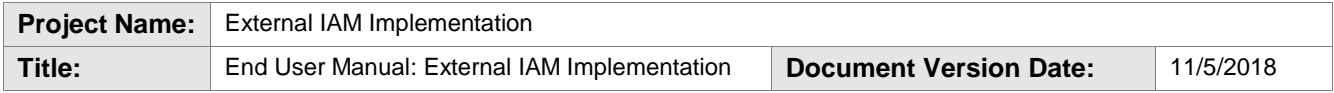

#### **Change History**

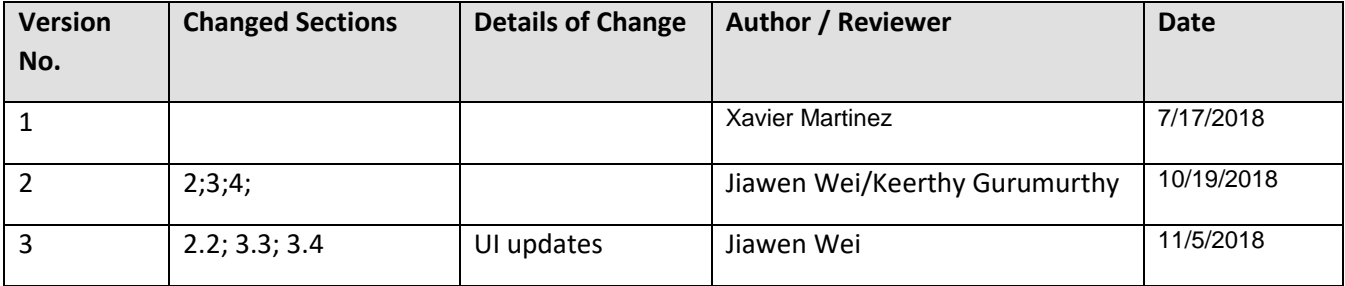

## **Contents**

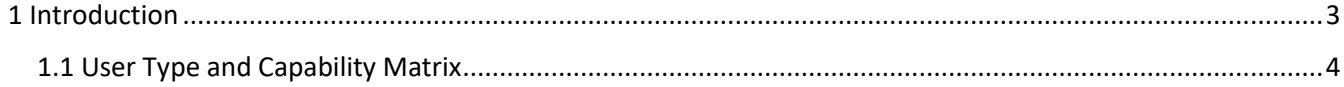

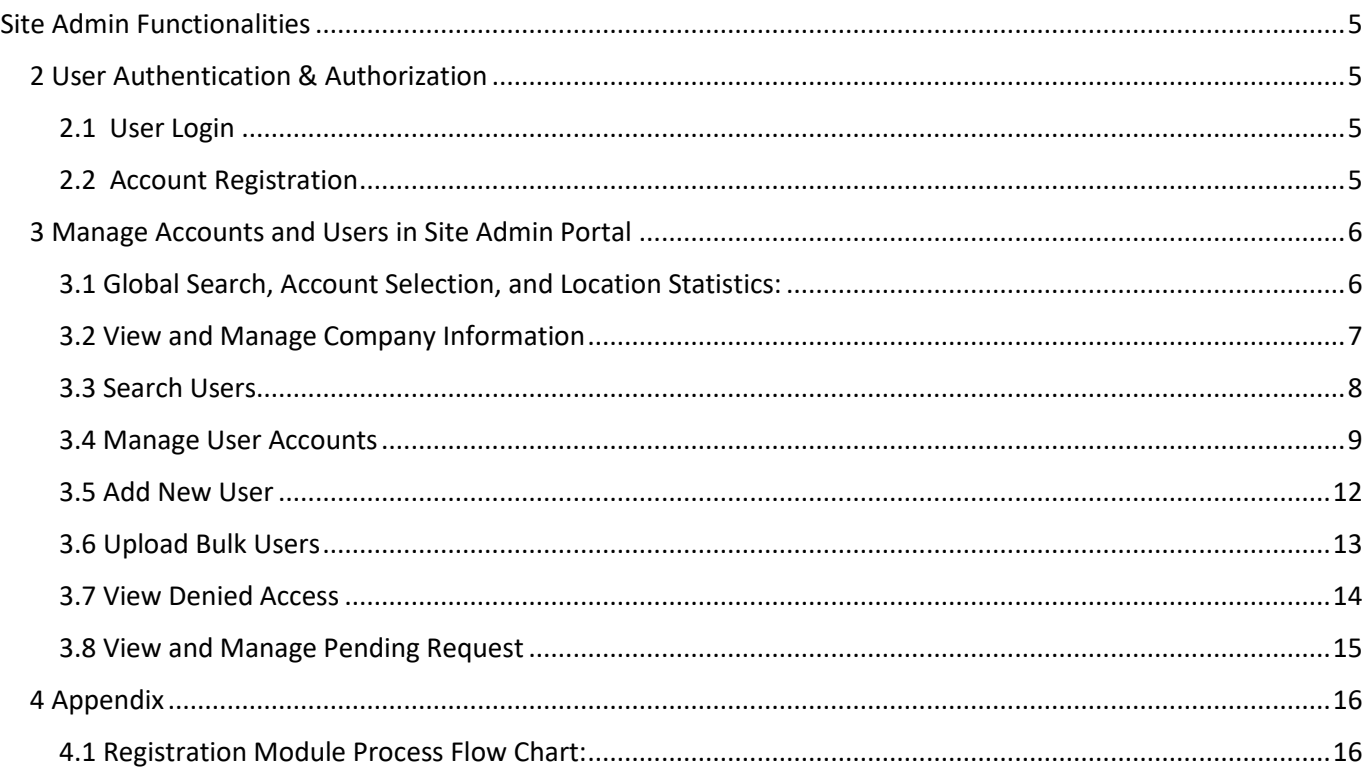

## <span id="page-2-0"></span>1 Introduction

This document provides the End User Manual for providing the capabilities to External IAM for phase 1 needs.

External Identity & Access Management (IAM) is an enterprise program with different modules. IAM is a modular suite of integrated applications providing an effective integration solution around User Registration, User Provisioning, User Authentication, User Authorization, and Single Sign-On.

External IAM is a global application with multi-country application hosting capability that must follow the Personal Identifiable Information (PII) as used in US Privacy Law and Information Security. The External IAM application captures information that can be used on its own or with other information to identify, contact, or locate a single person, or to identify an individual in context.

This specific implementation project is focused to support the Customer Solutions Organization (CSO) and Digital Accelerator (DA) applications with their IAM requirements. The outcome of this implementation can be scaled to support all applications/resources that leverage an external user based in our Corporate LDAP directory.

The External IAM will support language translation for content. Moreover, the External IAM will not only resolve the current issues that face the application(s), but will also add new functionality to improve both the performance and security.

### <span id="page-3-0"></span>1.1 User Type and Capability Matrix

Following table shows the capabilities that External Dealers and Business Owners have. To learn more about each capability, please click on it and it will lead you to the corresponding session in this document.

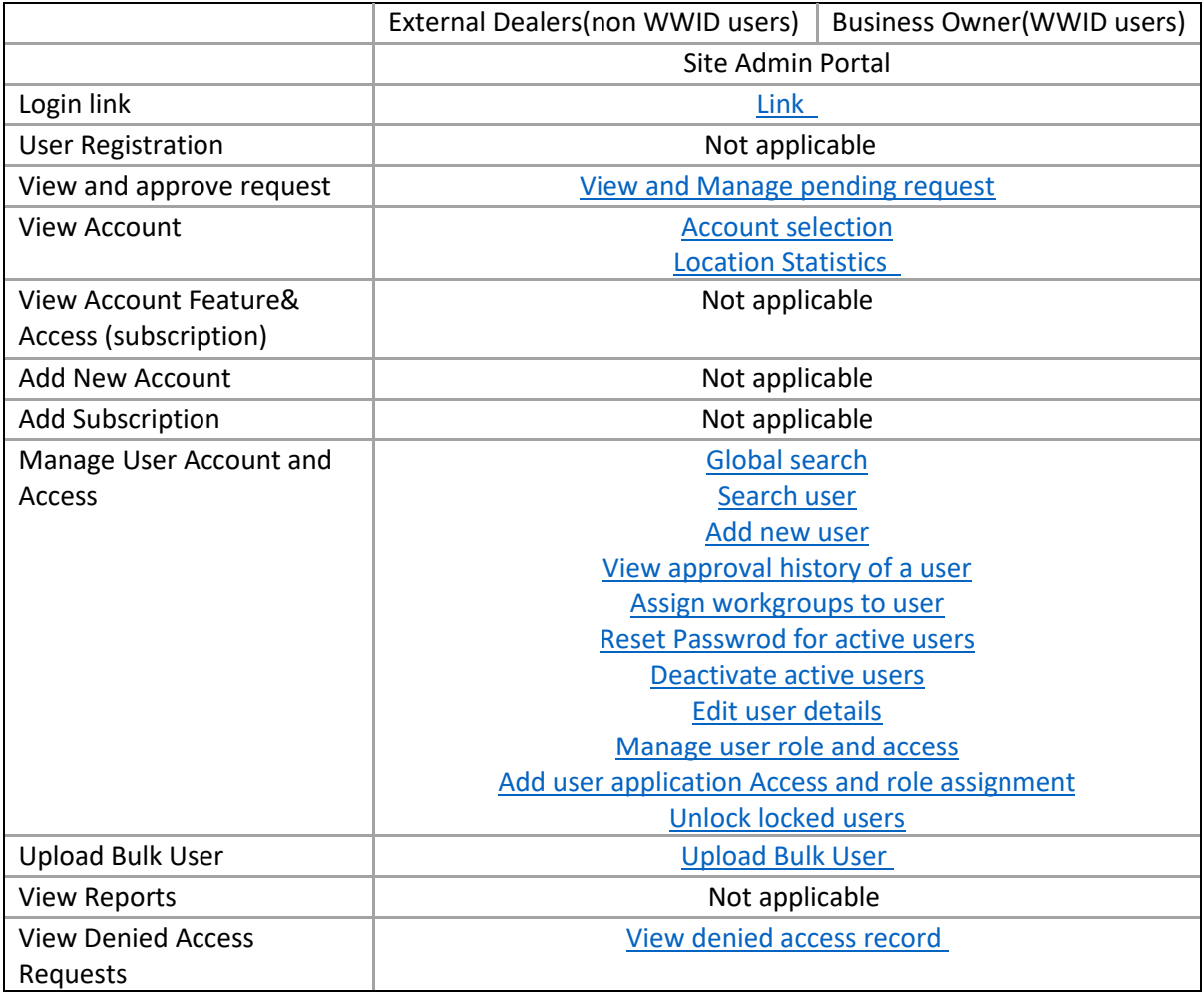

**Note**: For distributor and application business admin, you will need to register the business in WWSPS site first. <https://wwsps.cummins.com/WWSPSWEB/>

## <span id="page-4-0"></span>Site Admin Functionalities

### <span id="page-4-1"></span>2 User Authentication & Authorization

## <span id="page-4-2"></span>2.1 User Login

In the Login page, user need to enter Username and the password for login.

If the user does not have an account, he/she can click on 'Create your Cummins Account' button for registration. (See session 2.2)

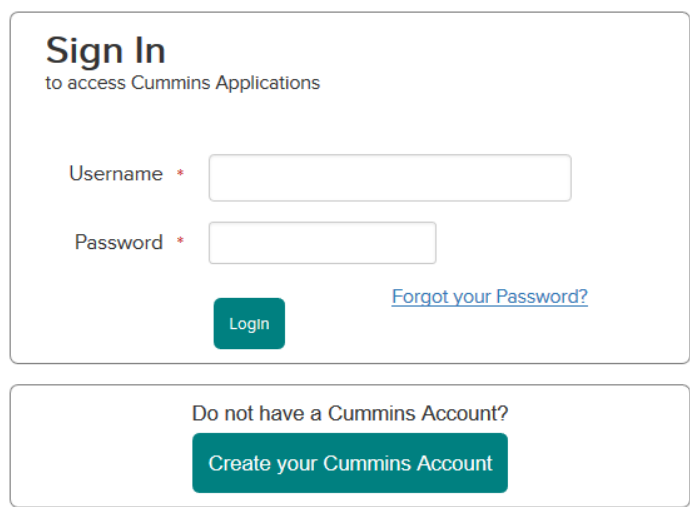

### <span id="page-4-3"></span>2.2 Account Registration

To register an account, user can click on the 'Create Cummins Username' button in the login screen and below page will show.

## **Registration**

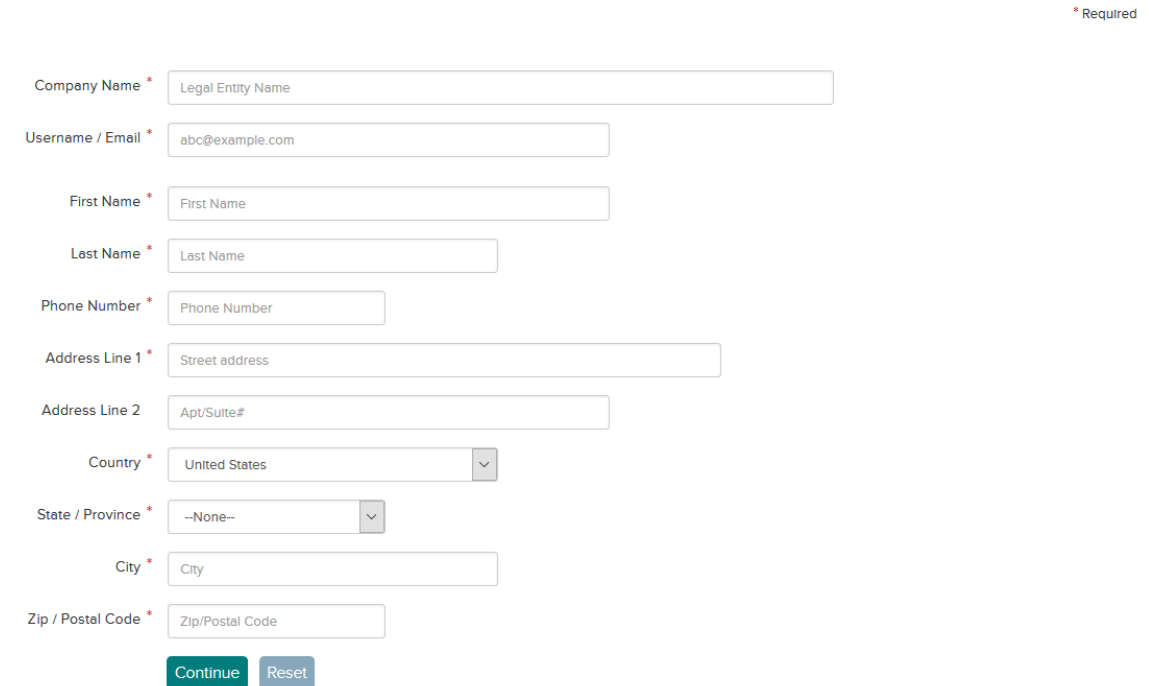

#### *2.2.1 Note on Address Cleansing:*

The entered address will be validated by EDQ (address cleansing system). If EDQ find the entered address needs any cleansing, the Cleansed Address will show as in below screenshot, and user need to select the Cleansed Address to move forward.

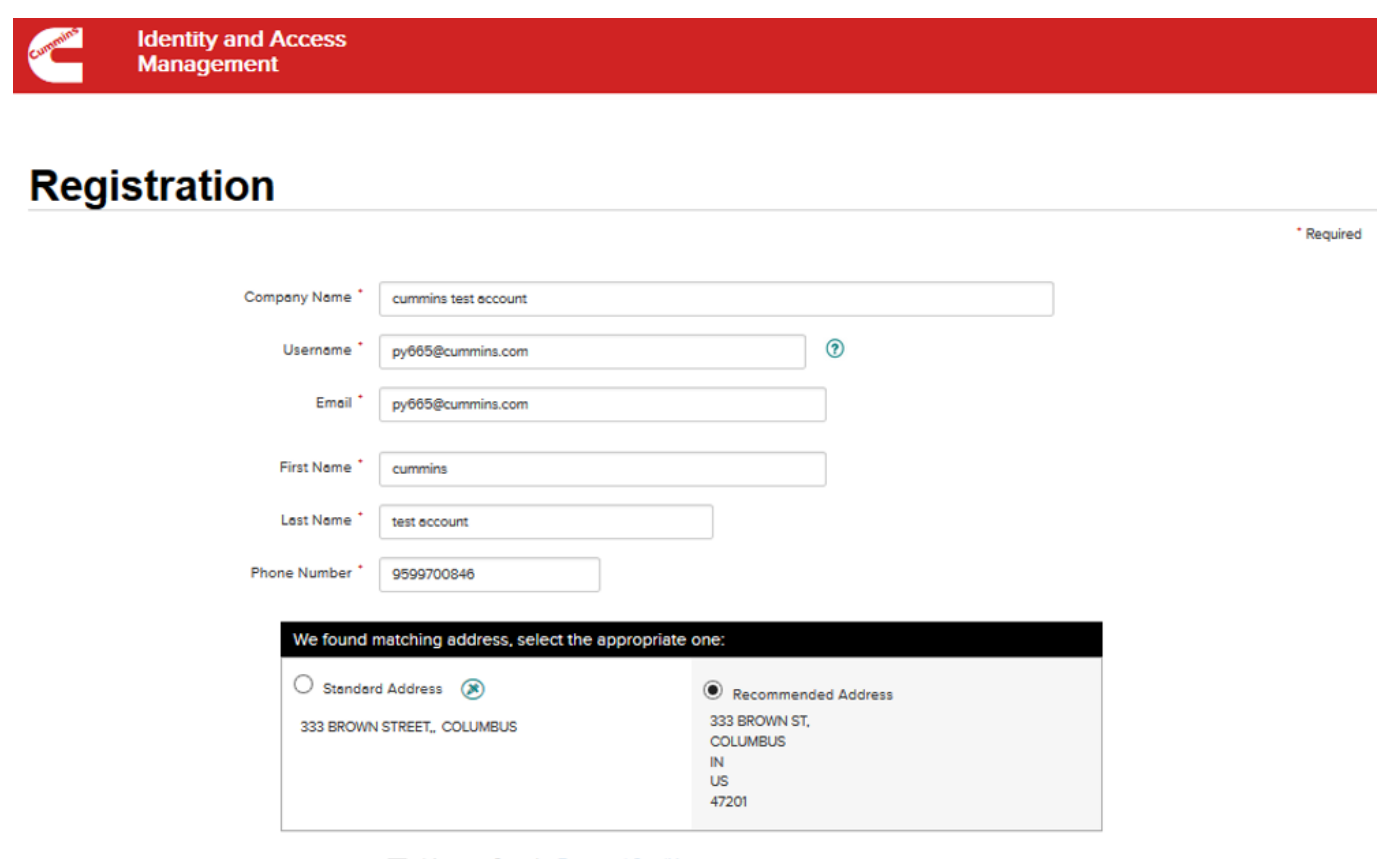

#### *2.2.2 Email Notifications*

After user submit the registration form, user will receive the Email and approval workflow will be triggered. If request is approved, user will receive 2 notifications, one for the user account details and the other for the specific application access that is given to the user.

If the request is rejected, user will receive a notification with the justification.

Register Reset

## <span id="page-5-0"></span>3 Manage Accounts and Users in Site Admin Portal

#### <span id="page-5-1"></span>3.1 Global Search, Account Selection, and Location Statistics:

For external site admins, they will see below page after login.

#### **Global Search**

User can seach a user, or a company by using the search box on the top right corner of the screen.

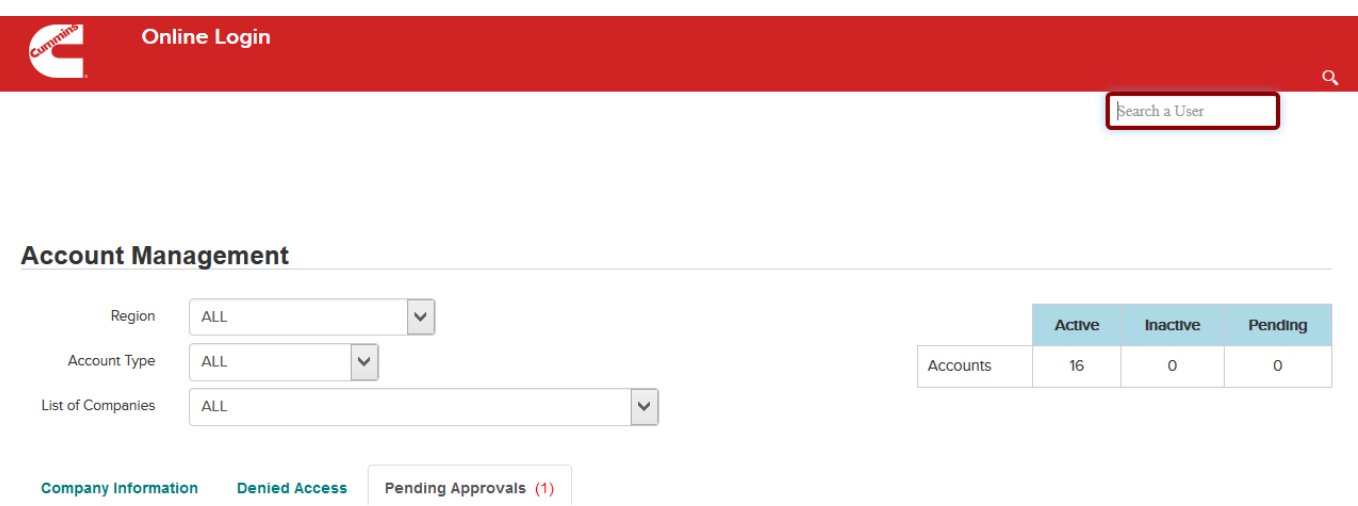

#### **Account Selection**

Admin can use the three dropdown menus – **Region**, **Account Type**, and **List of Companies** to search accounts/locations. After all dropdown is selected, below screen will show.

#### **Location Statistics**

On the right side of the screen below, the admin can see a table of location statistics. It contains the count of active, pending, and inactive accounts. The table updates automatically with any changes made within their given location.

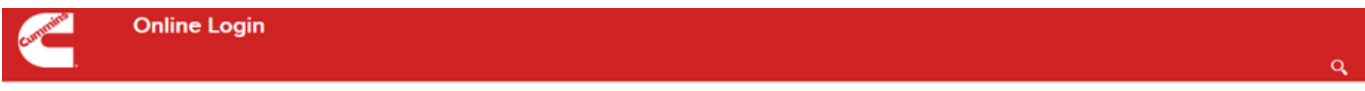

#### **Account Management**

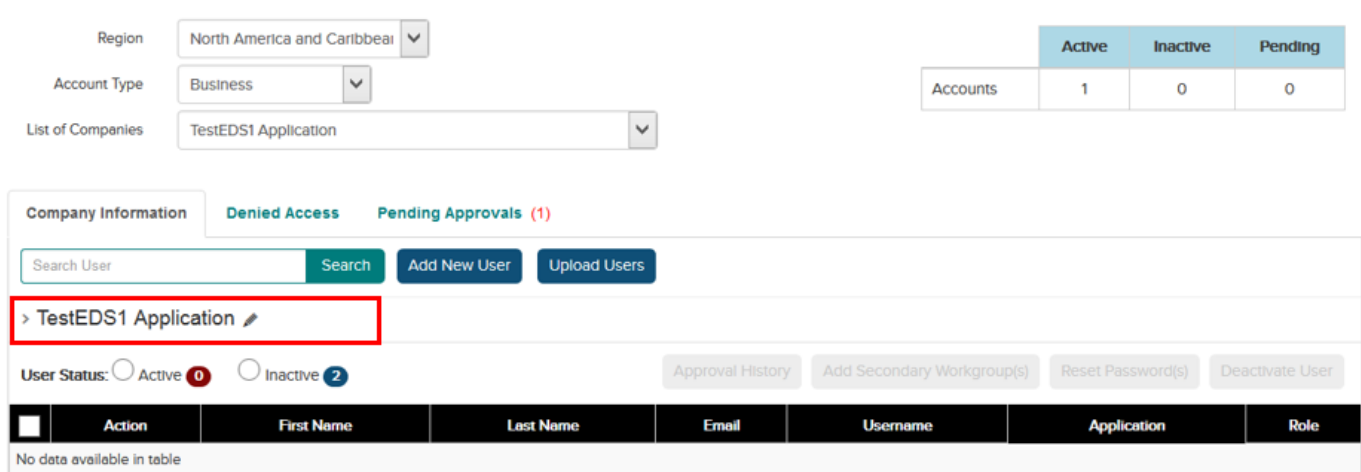

## <span id="page-6-0"></span>3.2 View and Manage Company Information

Under the **Company Information** tab, the admin can view and edit company information. They can also search users, manage user accoutn, add new users, and upload users.

To view the company information – click on the little arrow on the left side of the company name (circled in red below).

To Edit account – click on the little pencil on the right side of company name, admin will be able to edit it .

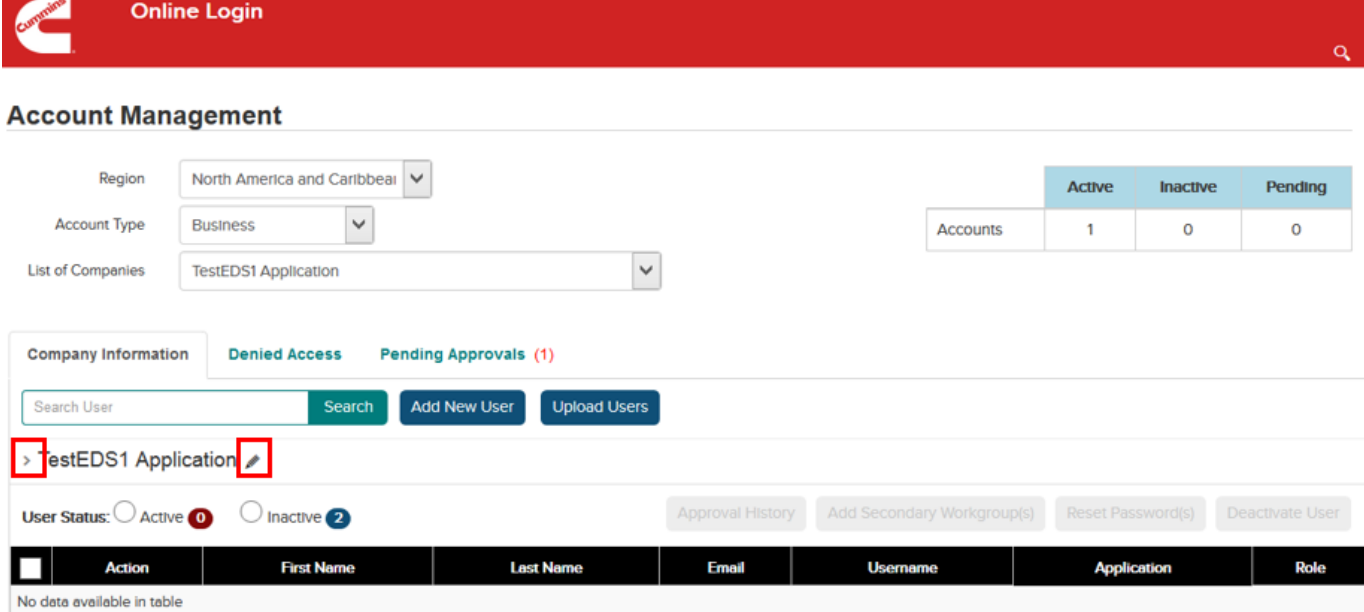

### <span id="page-7-0"></span>3.3 Search Users

Admin can search for a user within a specific company by using the search bar under the **Company Information** tab. This search is company specific for the chosen company under the List of Companies dropdown.

Results can be sorted by user activity through selecting either the "Active" or "Inactive" buttons above the results table.

#### **Online Login**

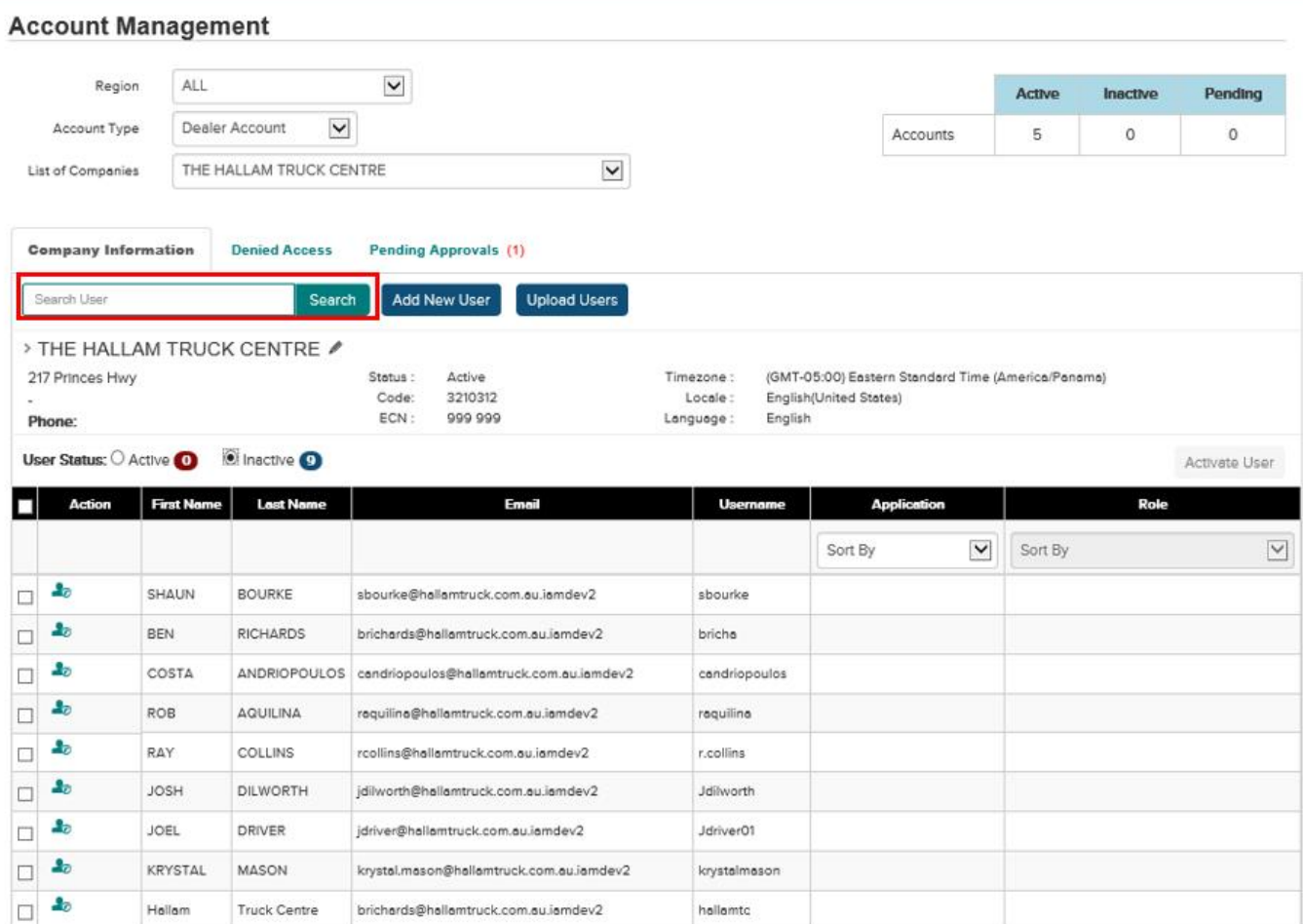

### <span id="page-8-0"></span>3.4 Manage User Accounts

#### **Activate Users**

Admin can perfom following actions on active users, below is the detail on which button triggers what action:

- 1. Approval History button Admin can view the history of aprovals the selected account has made in the past.
- 2. Add secondary workgroup button Admin can assign the selected external user to multiple workgroups.
- 3. Reset Password button Admin can reset the password for the seletced account. An email with the reset password link will be sent to the user.
- 4. Deactivate User button Admin can deactivate an active user. A pop up window will ask for confirmation from site admin. All the permissions associated with the selected account will be revoked.

**Online Login** 

#### **Account Management**

**Angeles** 

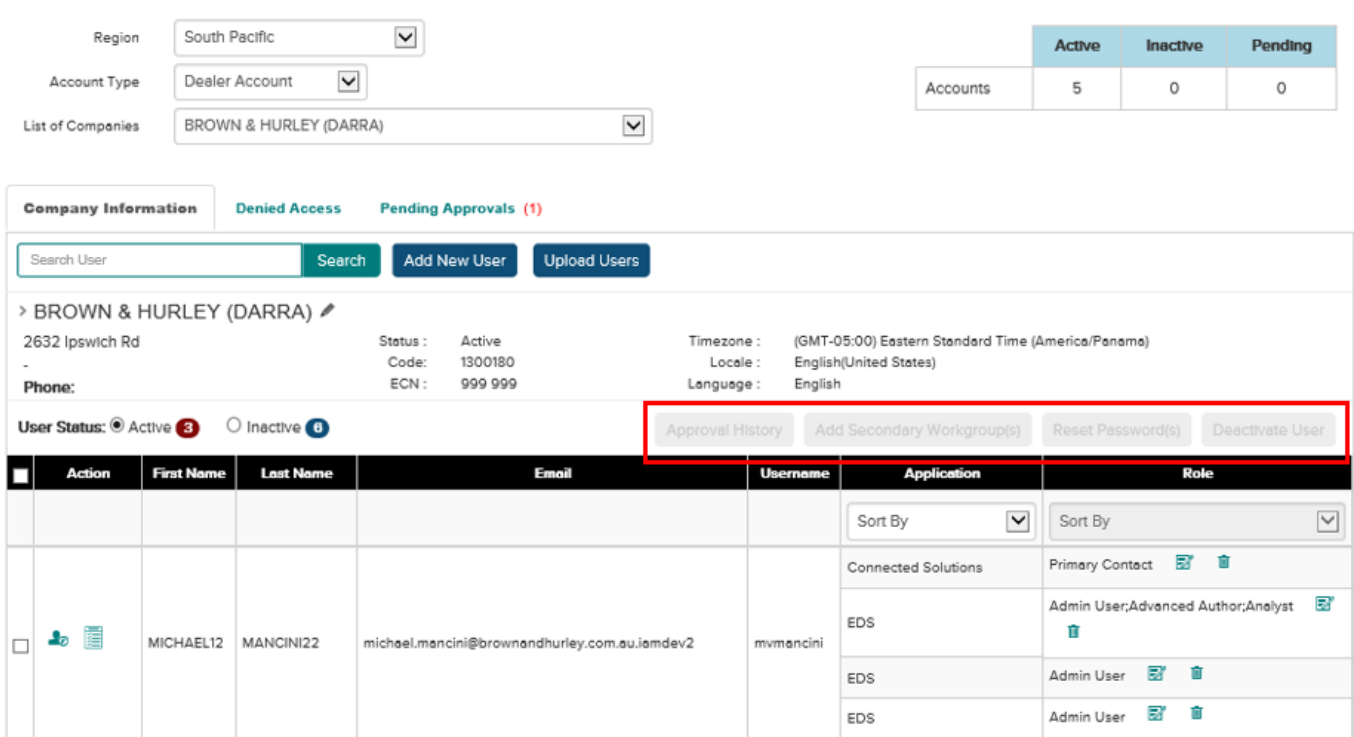

5. Edit User profile – Admin can click on the little people icon circled in read below in **Action** column to edit the user's profile.

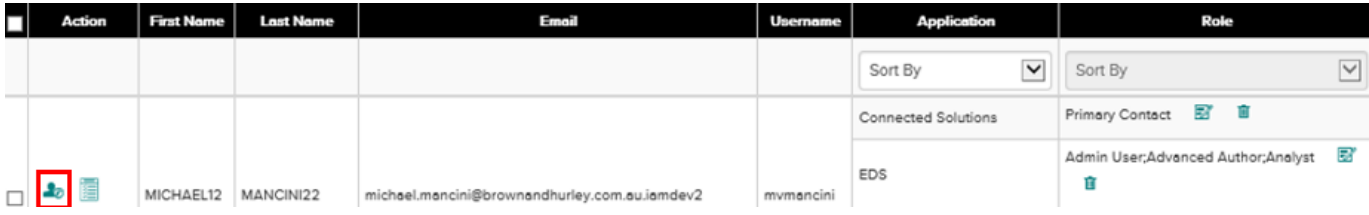

Once admin click on the icon, below form will show for admin to make modification. To save the change, admin can click on **Update** button.

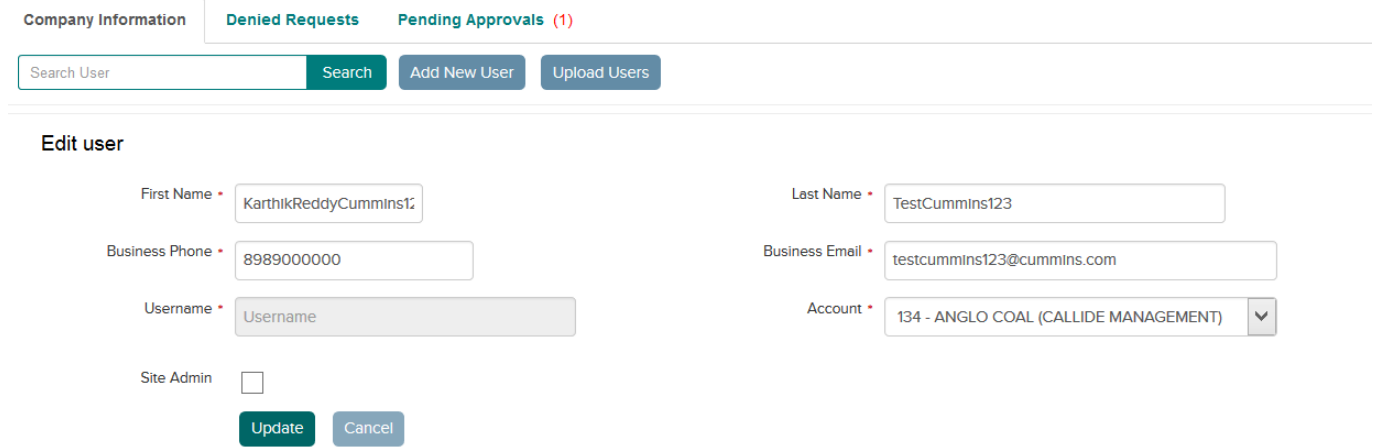

6. Roel Management – Admin can use the report icon in **Role** column (circled in red below) to edit user's current access.

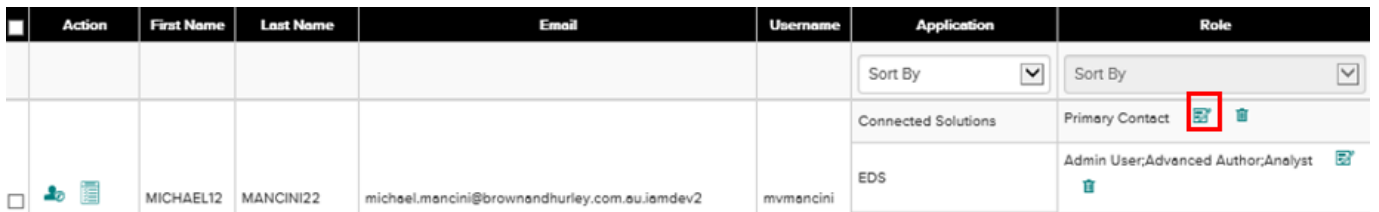

Once admin click on this button, below **Applicatoin Role Assignment** window will show. Admin can manage the role assignment and click on **Confirm** to save the change.

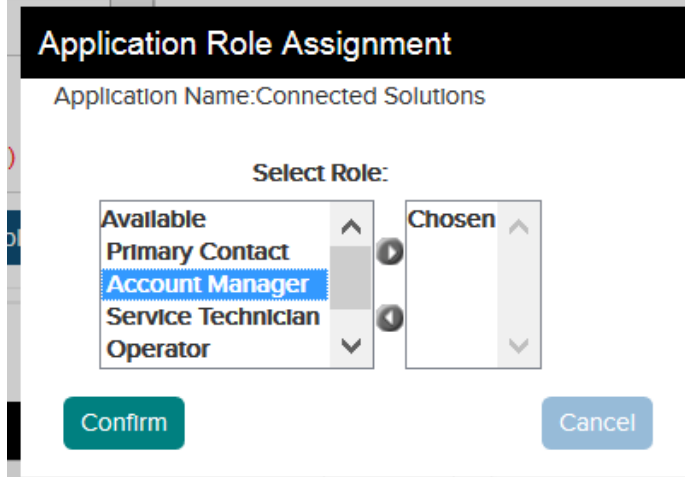

7. Add user application Access and role assignment – Admin can click on the report icon right next to the people icon in **Action** column to add application access and role assignment to a user. Once added, Email will be sent to user.

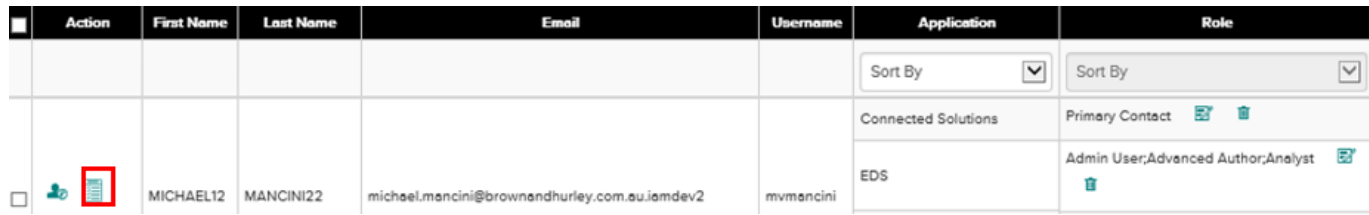

8. Unlock User – When user accoutn is in Locked status, Admin will see a **Unlock User** button listed along with the **Approval History** button. Admin can use it to unlock user account so user can have the access back.

#### **Inactive Users**

Admin can use below **Activate User** button to reactivate the selected inactive user account. A pop up window will ask for confirmation from site admin. User will receive Email on account reactivation.

**Online Login** 

Current

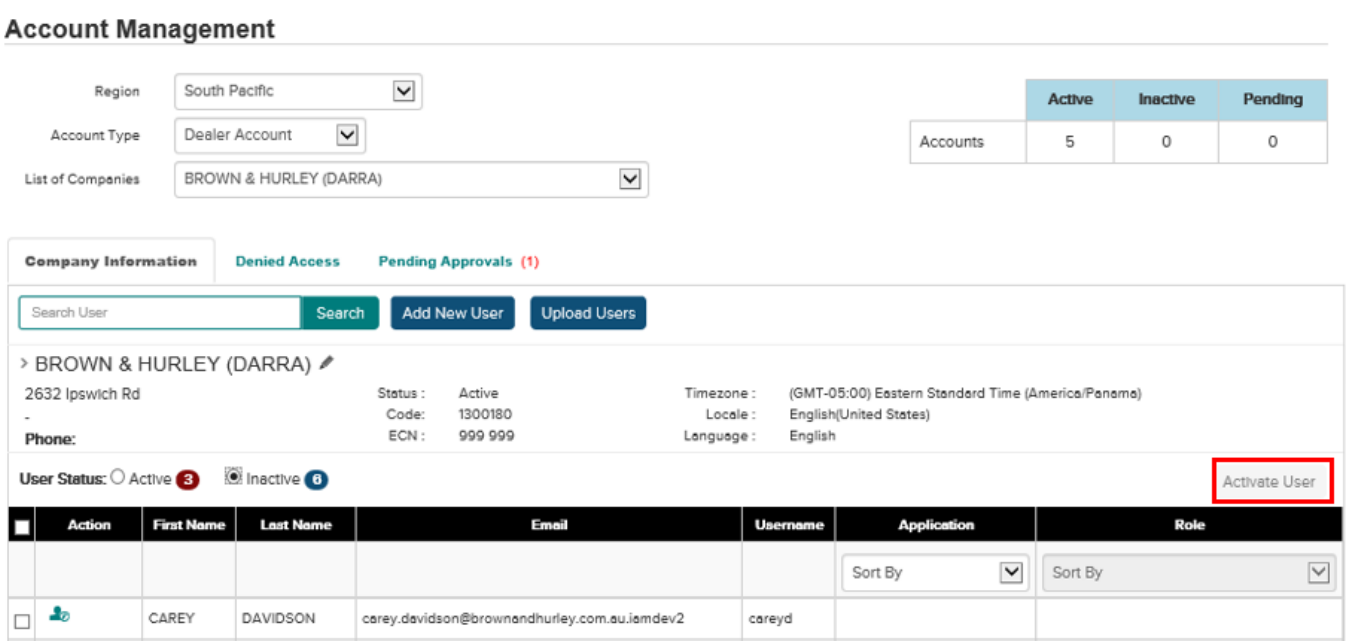

## <span id="page-11-0"></span>3.5 Add New User

To add a new user, admin need to follow the below steps:

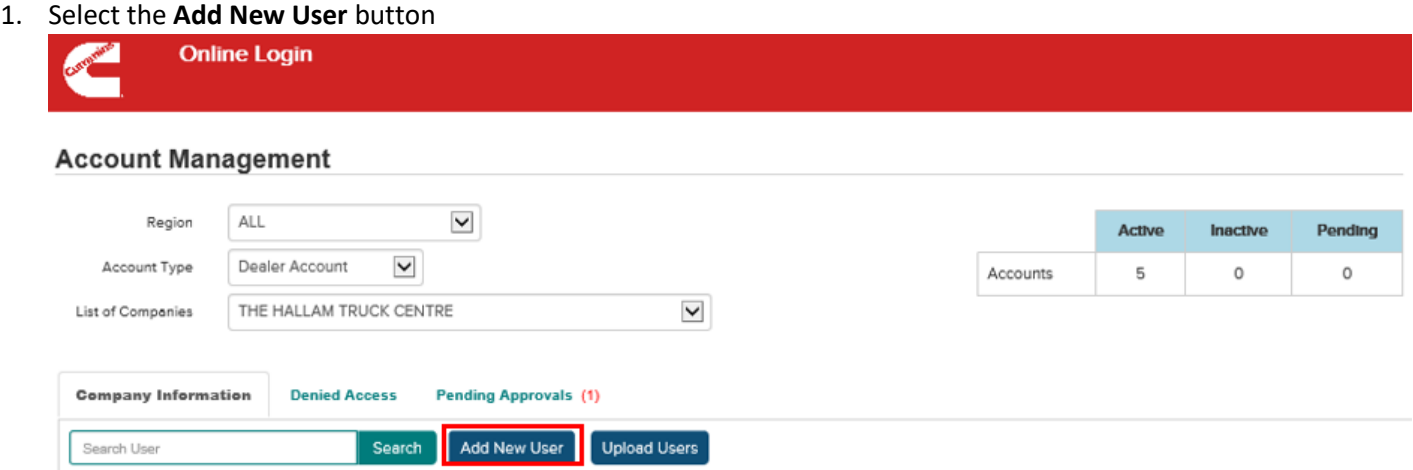

2. The **Add New User** form will be prompted in which admin need to fill new user's information and add it to the company's site.

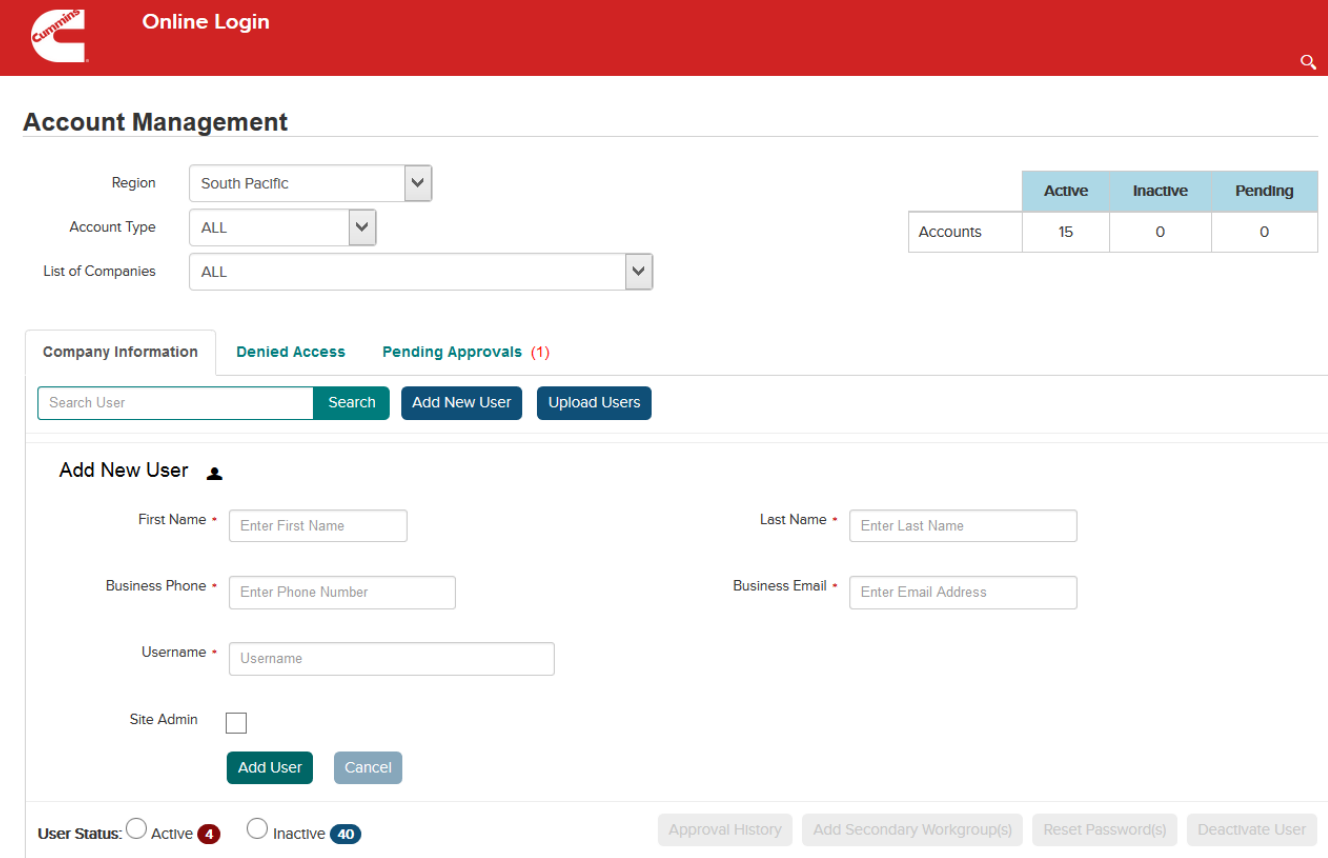

## <span id="page-12-0"></span>3.6 Upload Bulk Users

Admin can upload multiple contacts at once by selecting the **Upload Users** button which will show **the Upload User** window for admin to upload.

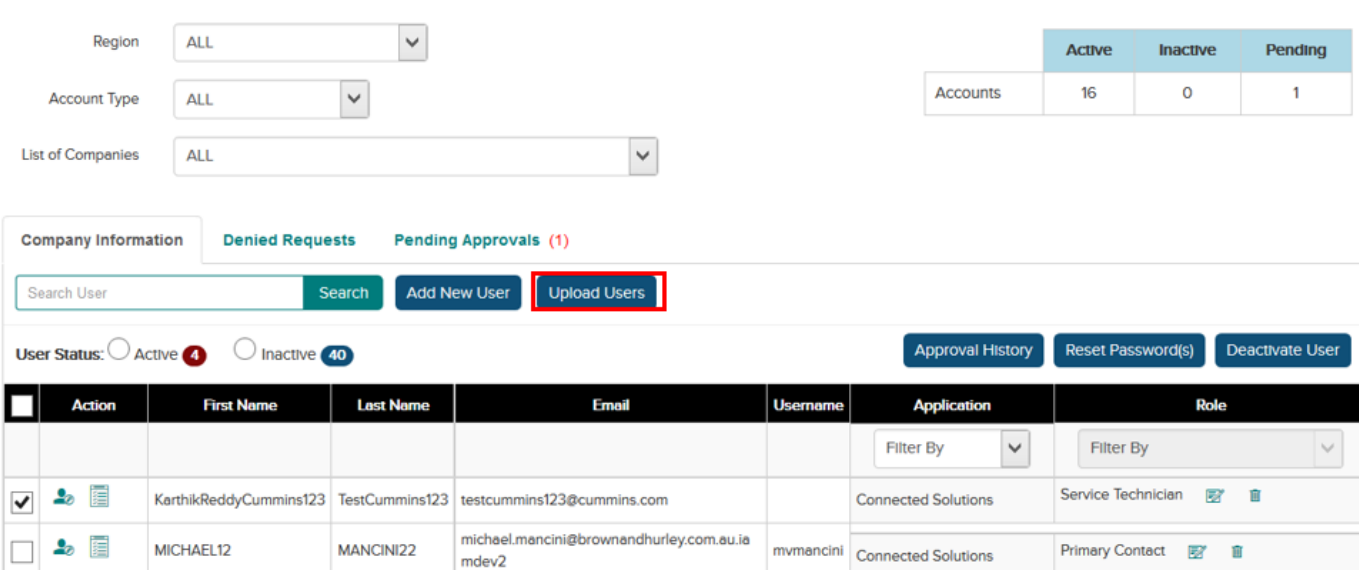

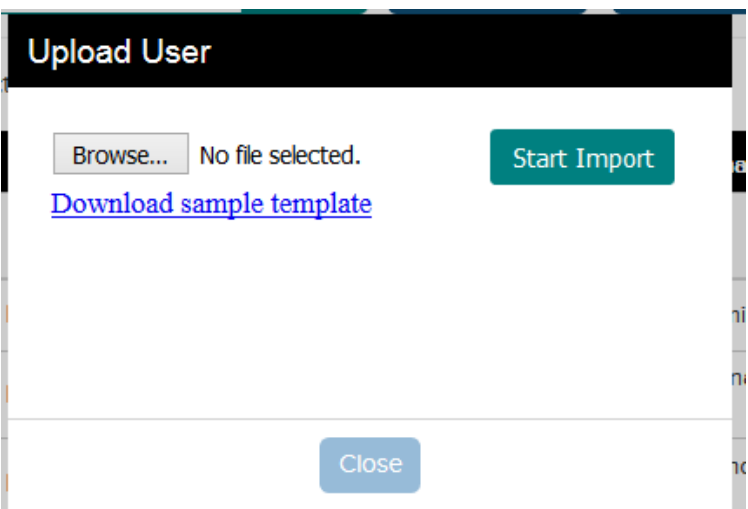

## <span id="page-13-0"></span>3.7 View Denied Access

Under **Denied Access** Tab, admins can see all denied access record for both site admins and users. They can adjust the number of results being shown by selecting an option from the dropdown menu.

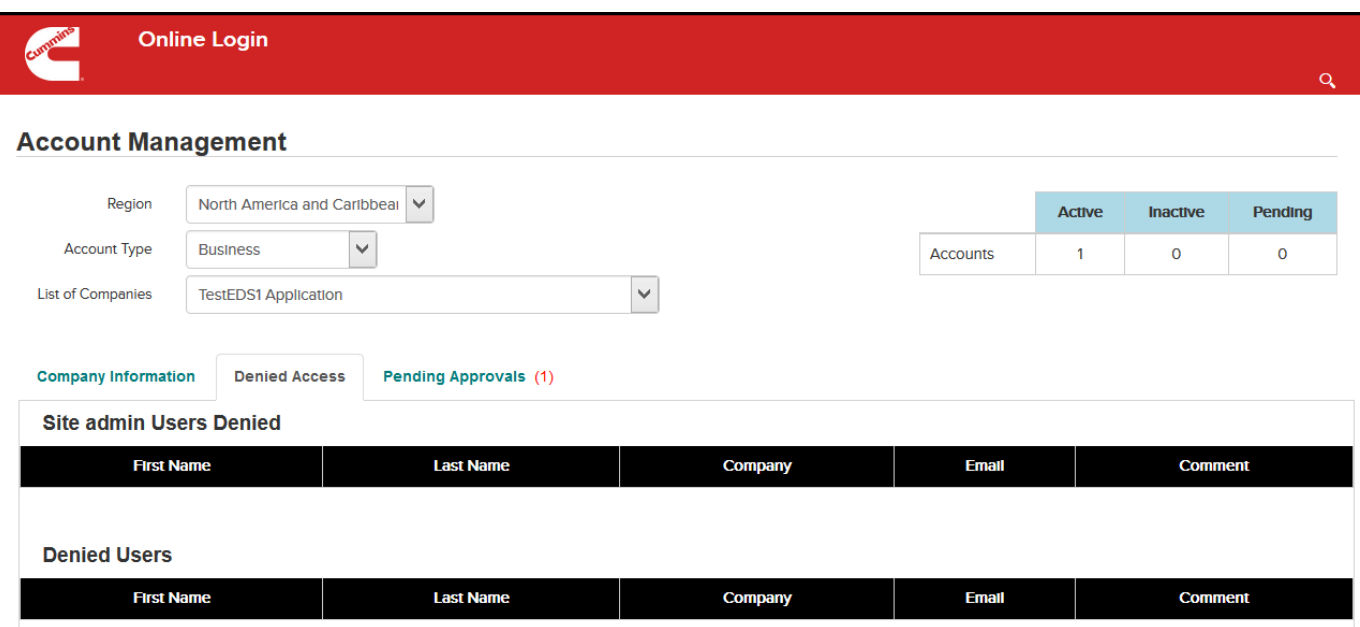

## <span id="page-14-0"></span>3.8 View and Manage Pending Request

Under **Pending Approvals** tab, admin can see all pending approvals for both site admins and users. They can adjust the number of results being shown by selecting an option from the dropdown menu.

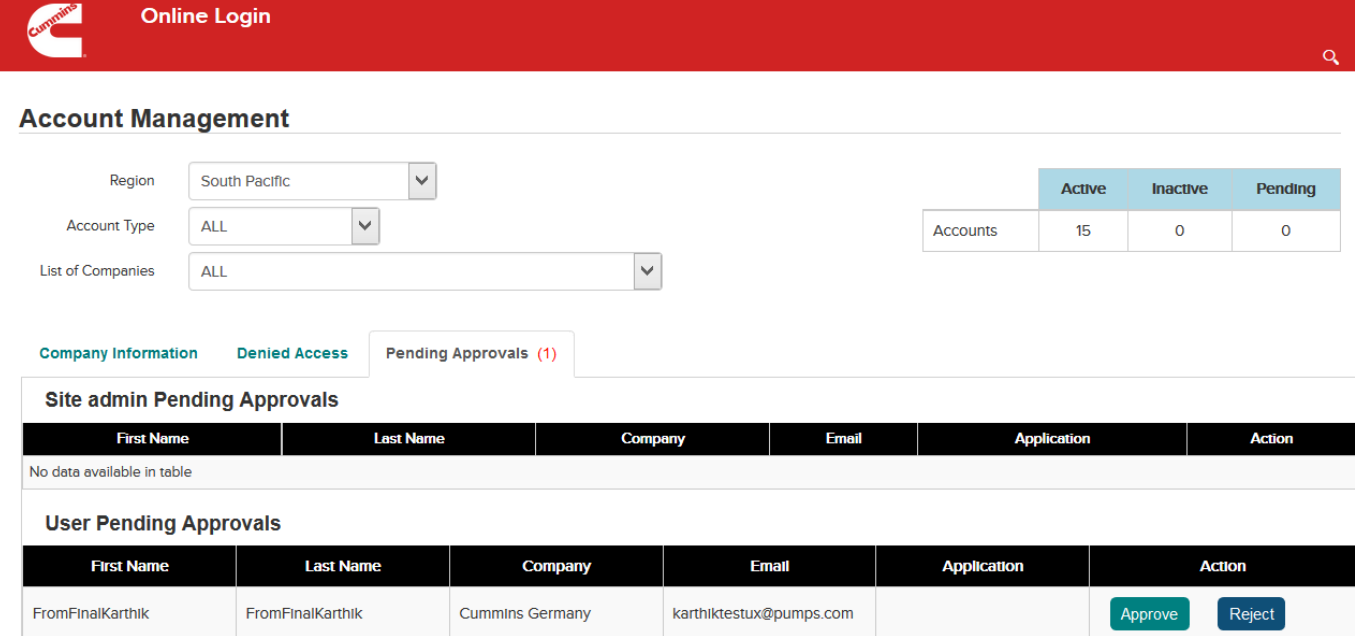

## <span id="page-15-0"></span>4 Appendix

<span id="page-15-1"></span>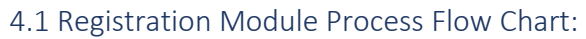

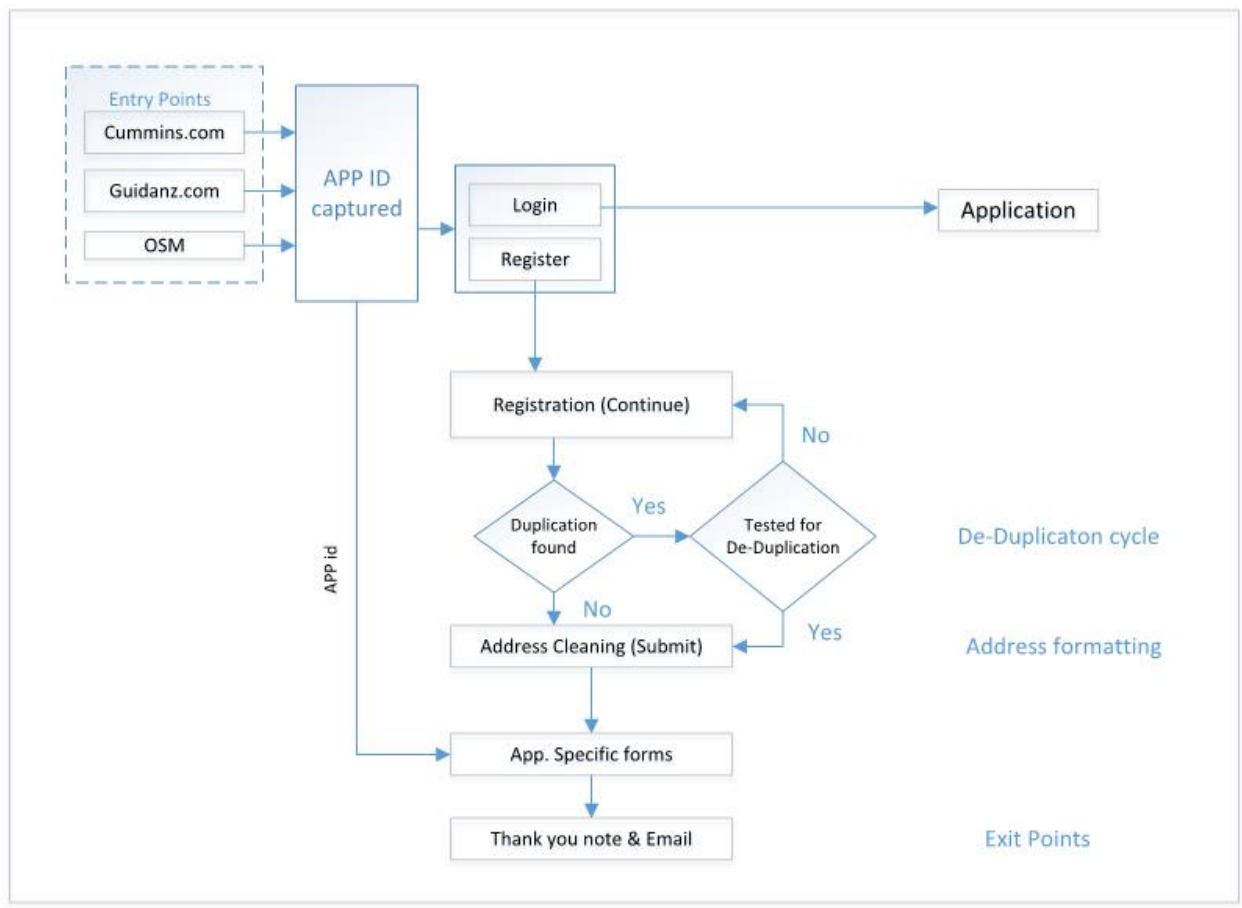